# $givl$

# **Girls Who Code At Home**

**Activist Toolkit Part 4** Building: Intro to CSS

# **Activity Overview**

#### **Now that you have some HTML written for your website, it's time to beautify it with some CSS, or**

**Cascading Style Sheets!** CSS, describes what kinds of presentation rules – or styles – should be applied to HTML elements. For example, if you wanted to make the text larger or smaller you would do that using CSS. CSS allows you to change the way content on your website looks, including text color, text size, the fonts used, background colors or images, and so much more. There are so many different ways you can style your website but in this tutorial we will show you how to style the text, images, the navigation bar, and take action checklist.

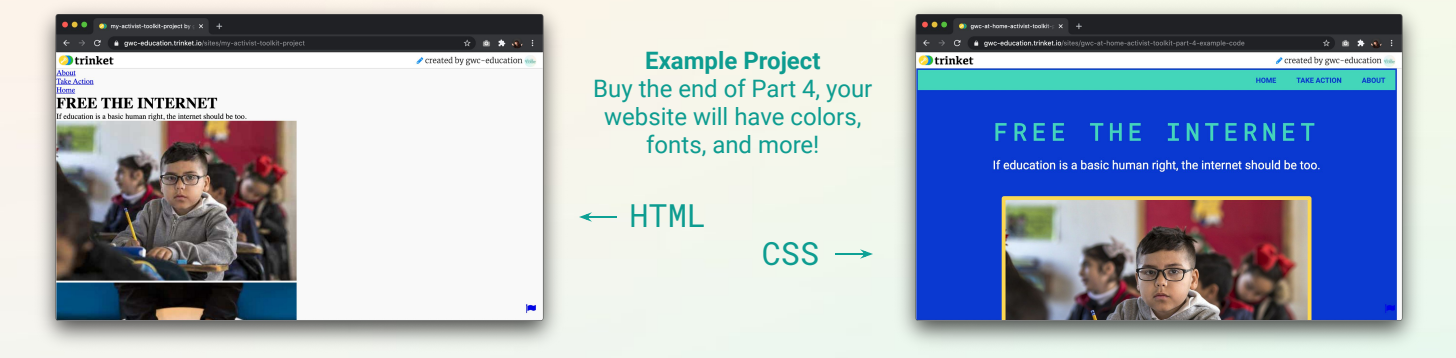

### **Materials**

- ➔ Computer
- $\rightarrow$  [Trinket](https://trinket.io/) or the text editor of your choice
- ➔ Your Mockup from Part 2
- ➔ Code you wrote during Part 3
- ➔ [Part 4 Example Code](https://trinket.io/html/a1ccc1c2e4)

*Note: If you did not complete Part 3, you can access Parts 1 and 2 [here](https://girlswhocode.com/programs/code-at-home). If you have some experience with HTML, you can remix and use the [Part 3](https://trinket.io/html/d260f54abc) [Example Code](https://trinket.io/html/d260f54abc) that stops at the end of Part 3.* 

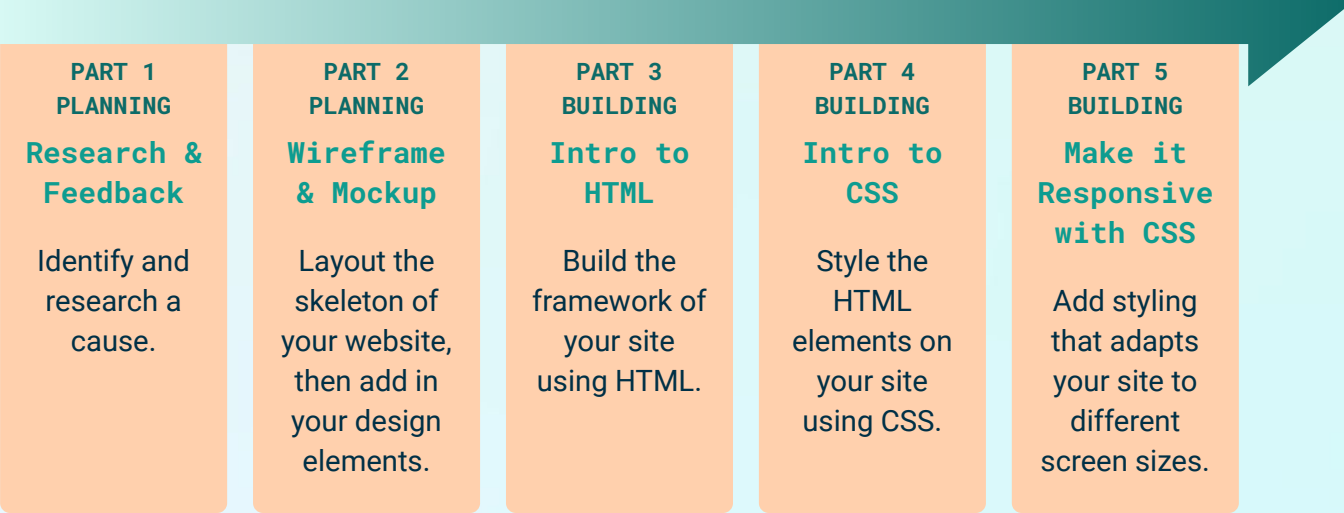

# **Women in Tech Spotlight:** Chieko Asakawa

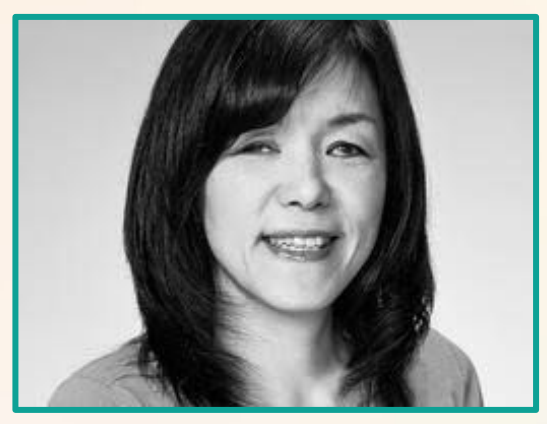

**Image Source:** [TED](https://www.ted.com/speakers/chieko_asakawa)

At the age of 11, Chieko was involved in a swimming accident where she injured her eye. At 14, she lost her sight completely. She now found herself having to ask others for help to complete what was once a simple task. Chieko did not let this deter her way of life and worked to create technology to help her gain independence.

In 1984 Chieko joined the IBM Research team and began developing a digital library for Braille documents. She also created a plugin that converts text to speech to make it easier for visually impaired

people to browse the internet. Chieko continues her work as an IBM Fellow at T.J Research Center and as a Distinguished Service Professor at Carnegie Mellon University. Her research continues to create technology to improve website accessibility and usability for the visually impared. In 2003 Chieko was honored with a spot on the Women in Technology International Hall of Fame, in 2013 the Japanese government awarded her with the Medal of Honor with Purple Ribbon, and in 2017 she was elected as a member of the US National Academy of Engineering.

Chieko's current project is developing a tool to help visually impaired people travel independently. This technology will utilize artificial intelligence (or AI) to recognize objects, people, expressions, and navigation systems to help people travel.

Watch [this video](https://youtu.be/Uj7s5Z9Vkrc) to learn more about Chieko and her work to create IBM Watson to make cities around the world more accessible. Want to learn more about Chieko? Check out Chieko's [Ted Talk](https://youtu.be/f-mQIWnO3Ag) and read this [BBC article](https://www.bbc.com/news/business-46258339).

# **Reflect**

Being a computer scientist is more than just being great at coding. Take some time to reflect on how Chieko and her work relates to the strengths that great computer scientists focus on building bravery, resilience, creativity, and purpose.

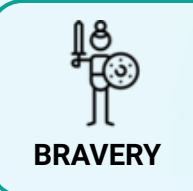

When Chieko lost her sight there was no technology available to help her read and learn like she used to. How would you feel if you were in Chieko's position? Discuss ways she displayed bravery in the face of this new challenge.

# **Step 1: Explore How HTML & CSS Work Together (2 mins)**

In Part 3, you learned about HTML and how to structure a webpage using HTML elements. But it didn't look that pretty. HTML doesn't mess with aesthetics or presentation - that's all **CSS**.

CSS, or **Cascading Style Sheets** describes what kinds of presentation rules – or styles – should be applied to HTML elements. For example, if you wanted to make the text larger or smaller you would do that using CSS. CSS allows you to change the way content on your website looks, including text color, text size, the fonts used, background colors or images, and so much more.

CSS rule sets go in their own file with the extension .css. Usually it is called **style.css** or **styles.css**. To connect the CSS file to an HTML file, we must link the stylesheet to our webpage between the <head> tags. *Note: You can have multiple CSS files in a website.*

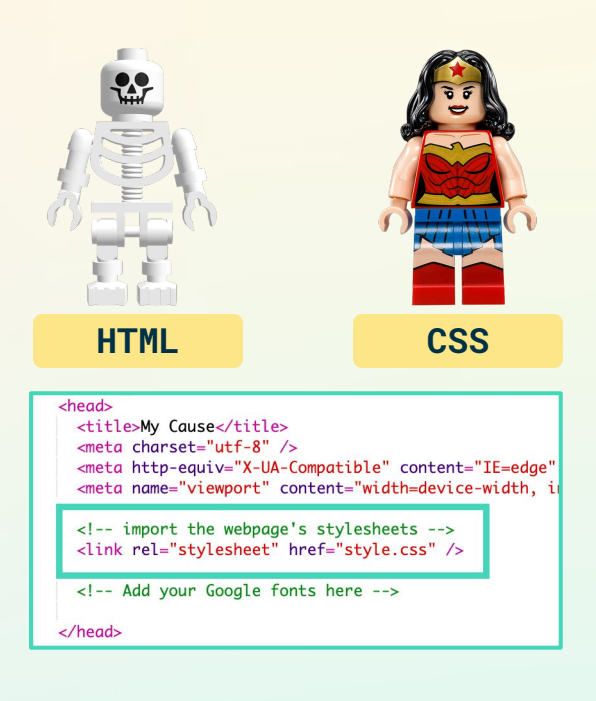

# **Step 2: Add Your First Rule Set (7-10 mins)**

Before we dive into defining what CSS is, let's compare two examples and make some observations about how it works. Think about these questions:

- ➔ What do you think the **purple** text does?
- ➔ What do you think the **green** text does?
- $\rightarrow$  Why are the results below different from each other?

```
EXAMPLE 1
background-color: blue;
/* Add a background color */
body {
}
EXAMPLE 2
body {
    background-color: blue;
    /* Add a background color */
}
```
#### **RESULT 1**

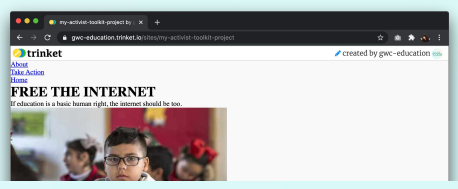

#### **RESULT 2**

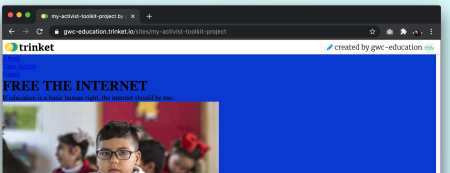

CSS creates rules for displaying content (e.g. text, images, etc) through rule sets. Rule sets are made up of CSS **properties** like the background-color property above. You can assign different values to those properties to change how the website looks. The background-color property takes the color value blue, but we could also use a numerical hex value like the ones you recorded in your mockup. All CSS properties contain a property name, colon, value, and semicolon to end the declaration.

There are [hundreds](https://www.w3schools.com/cssref/) of [different properties](https://developer.mozilla.org/en-US/docs/Web/CSS/Reference) you can use to style your website. Properties are only useful if our browser knows which elements to apply them to on the website. This is why Example 1 didn't work - the browser didn't know which element to apply it to because it was not inside of a rule set.

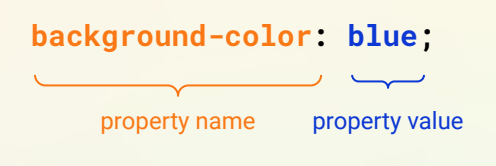

CSS **rule sets** allow us to apply specific properties to elements on our website. Click on the **styles.css** file. Let's look at a rule set for the <body> element already included in our CSS file.

We can see a rule set is made up of:

- **→** a **selector** that determines where the styles are being applied.
- ➔ a **declaration block**, contained between {}s, that lists all of the individual styles to be applied.

Finally, the green text is a comment. To create a CSS comment, we add our comment between the symbols **/\*** and **\*/**. Remember: comments are not visible on your website and used only to leave notes to ourselves and other people about our code.

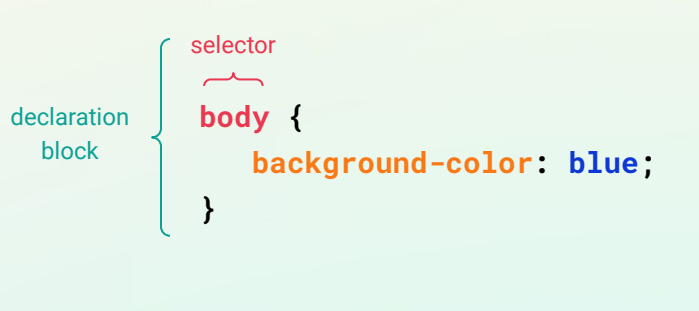

/\* Add a background color \*/

#### **The Element Selector**

There are three different ways of selecting elements that we will discuss in the coming steps. The simplest is the **element selector.** It uses an element's tag to specify where the rule set should apply.

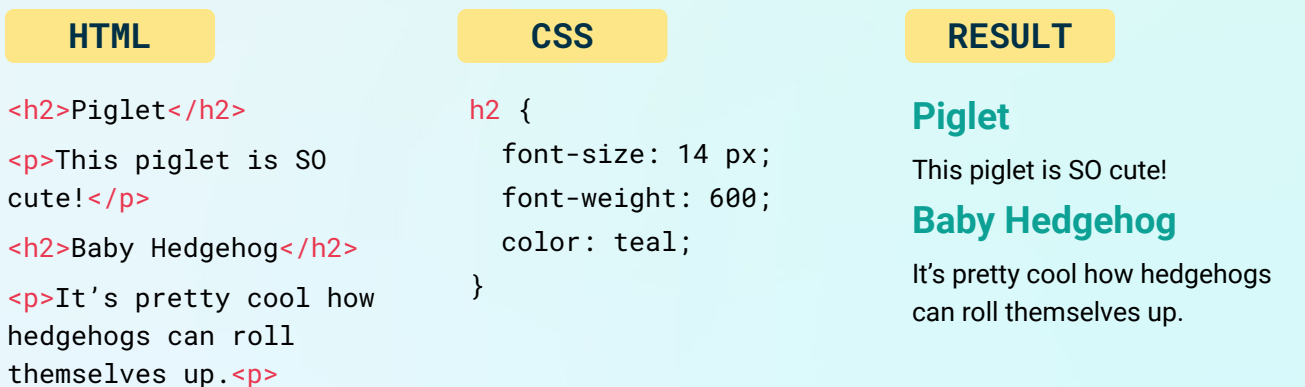

In this example, we use the **h2** element selector to apply a CSS rule to all the level 2 heading elements <h2>. If you want to set the font size or color of all elements with the same tag, the easiest way to do this is to use the element selector.

#### **You Try It!**

Try adding some properties inside an existing rule set based on your mockup. For example, we know that we want to change the background color. Add the background-color property the body rule set. Use your mockup notes to add a color value. Let's see how it displays:

- $\rightarrow$  Save your project.
- $\rightarrow$  Open your project in a new tab if it isn't already. (You can do this by clicking Share > Publish > Site URL).
- $\rightarrow$  Reload the tab with your full website so it updates with the changes.

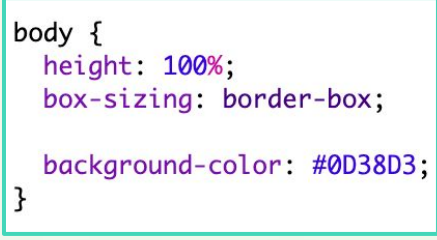

We added the background-color property to the <br/>body> element.

# **Step 3: Style Your Text (7-10 mins)**

Let's kick off our styling journey with our text elements! These include all the elements that have, well, text in them, such as elements that use  $\langle h1 \rangle$ ,  $\langle h2 \rangle$ ,  $\langle h3 \rangle$ , and  $\langle p \rangle$  tags. We're starting here because it will help us visualize how to position other elements later on.

#### **Add Your Fonts to the .html Files**

First we need to import the fonts you chose in Part 2 from Google Fonts. Lucky for us, Google makes this process easy. You can follow the steps below or watch this [video](https://youtu.be/48UZXMG8yWk) for instructions.

- $\rightarrow$  Go to your mockup and copy the links to the font families you chose.
- ➔ Click the **Select this Style** on the fonts you want to be able to use in your site.
- ➔ Click **Embed**. This will give you the embed link you need to put in your .html files.
- $\rightarrow$  Copy the embed link.
- → Open the **index.html** file and locate the comment between the <head></head> tags that tells you to add fonts. Paste the embed link in between the <head> tags.
- ➔ Repeat this step on the **take-action.html** and **about.html files**.

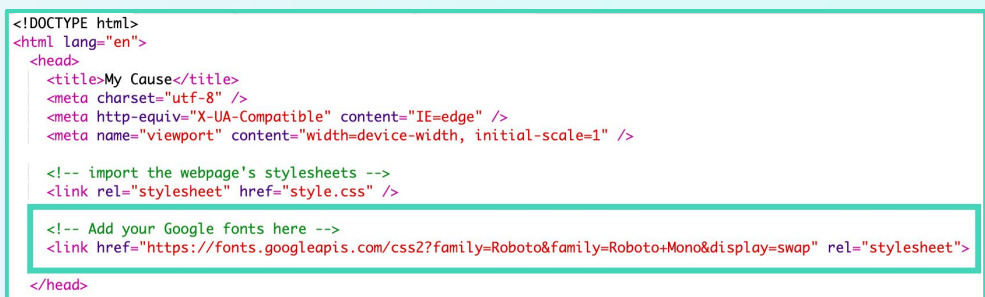

#### **Text and Font Properties**

Now that we can reference these fonts in your CSS stylesheet, let's learn about a few text and font properties we can use to style our words.

#### **font-family**

Specifies a font for an element. You can include many font names as a "fallback" system. If the browser does not support the first font, it tries the next font. Often you will see a specific font like Roboto and a generic font like sans-serif. [Learn more.](https://www.w3schools.com/cssref/pr_font_font-family.asp)

**Syntax** font-family: "family-name", generic-family; **Example** font-family: "Roboto", sans-serif;

#### **font-size**

Sets the size of a font. [Learn more](https://www.w3schools.com/cssref/pr_font_font-size.asp).

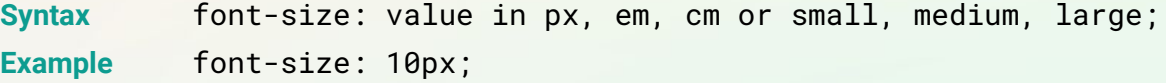

#### **text-align**

Specifies the horizontal alignment of text in an element. [Learn more](https://www.w3schools.com/cssref/pr_text_text-align.asp).

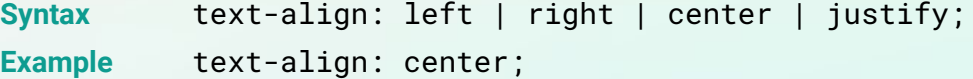

#### **color**

Sets the color of the text. Read more on [color values.](https://www.w3schools.com/cssref/css_colors_legal.asp) Learn more about the [property](https://www.w3schools.com/cssref/pr_text_color.asp).

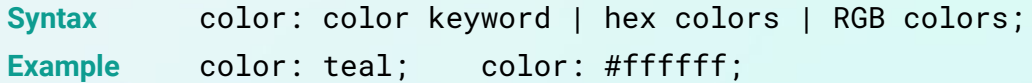

Try adding these CSS properties to your text elements. These are just a few of the font and text properties available to you. You can also try line-height, letter-spacing, text-decoration, font-weight, and more. Try googling these properties to see if you can find more information about them and use them in your stylesheet.

**Note:** If you want to apply a font family to all elements, define it in the body rule set. If you want to use other fonts in specific elements, define the font family in the rule set for that particular element.

Once you have finished adding your text properties, test your site to see how it turned out. Save your project and reload the tab with your full website to see the changes.

# **Step 4: Practice Styling Elements with Classes & Ids (12 mins)**

Remember how we mentioned that there were three ways to select elements for styling? We've already reviewed the first type of selector, the element selector. This will let us select a <p> tag and apply a CSS rule, such as setting the color of the text to red. But what if I want the paragraph text at the top of my page to be orange and the paragraph text at the bottom to be teal? Luckily, there are two other selectors that we can use for this: the **class selector** and the **id selector**.

These selectors use the id or class attribute of an HTML element to specify CSS rules for an element or group of elements. Here is an example in action:

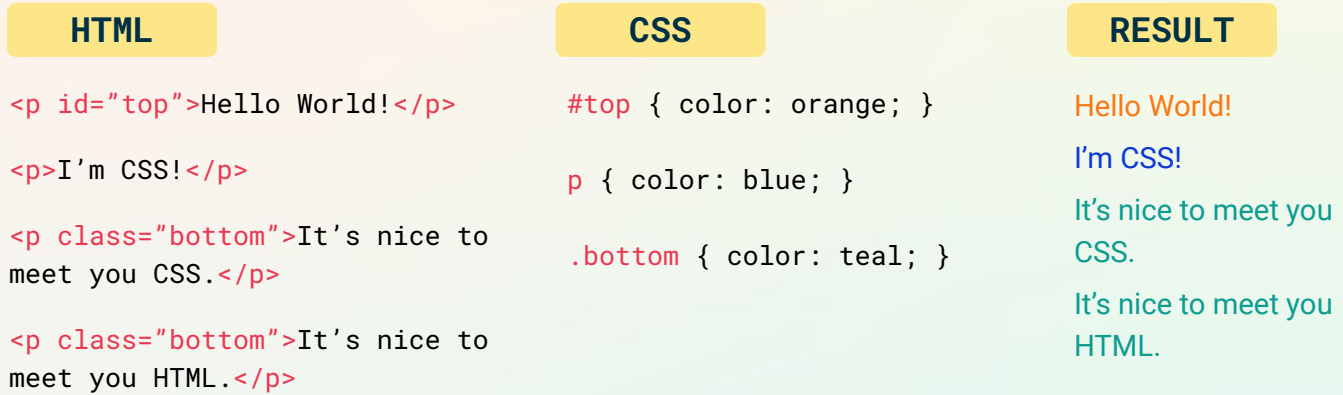

#### **Using Class and Id Attributes in HTML**

You need both parts for this to work: **(1)** the id or class element in the opening tag of an HTML element (e.g. "top") AND **(2)** the id or class selector of a CSS rule set (e.g. #top). If you haven't already guessed it, this allows us to distinguish between elements by giving them unique attributes, which is pretty cool. First, let's talk about how to add an id or class selector to your HTML.

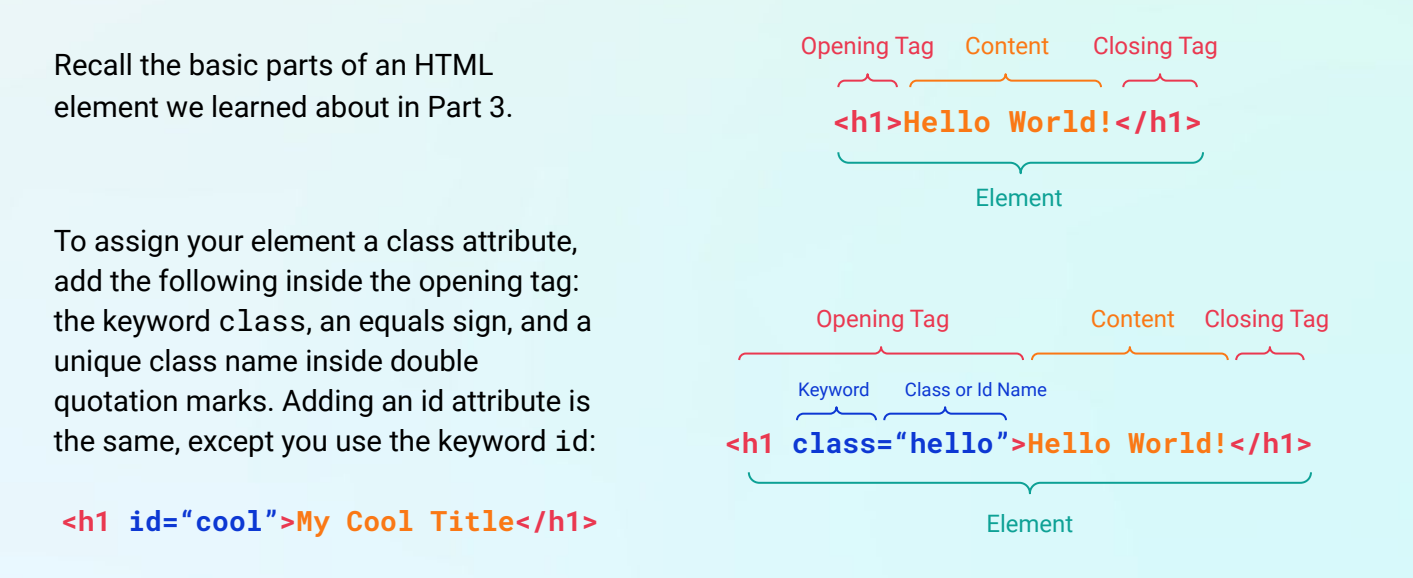

#### **Step 4: Practice Styling Elements with Classes & Ids (cont.)**

#### **Using Class and Id Selectors in CSS**

Now we need to create the corresponding rule set in our **style.css** file.

- ➔ **Class:** Define the rule set with a **.** followed by the class name.
- ➔ **Id:** Define the rule set with a **#** followed by the id name.

There are lots of different ways to get even more specific about which elements you want to apply rules to in your CSS. See this [handy](https://www.w3schools.com/cssref/css_selectors.asp) [reference](https://www.w3schools.com/cssref/css_selectors.asp) from W3Schools.

#### **Classes vs Ids: Which One Should I Use?**

So far, we haven't talked about the difference between classes and ids. Here is the main distinction: the **id** can only be used **ONE TIME** in an .html file (a.k.a. a page) to specify an element. You can use the **class** selector **MULTIPLE TIMES** in a .html file to select an element.

If you are trying to choose between the two, it can be helpful to describe what you want to accomplish by using this element. Let's review two scenarios to learn what each selector does and when to use it:

#### **SCENARIO 1**

The subtitle looks the same as the rest of the test, but this is **special** text - I want it to **stand out**. In fact, it is so special that I only want this subtitle to look this way on this page - it is **singular**, so I won't style anything else like it.

#### **SCENARIO 2**

I need to attribute images in a **few places** on my homepage and across my website. The paragraph text is way too big - I need to change the font size.

```
#cool {
    font-size: 20px;
}
```
color: purple;

.hello {

}

**Use an id attribute!** We only need to use this element one time on a page.

```
<p id="subtitle">Your Text Here</p>
#subtitle {
    font-size: 25px;
    text-align: center;
}
```
**Use an class attribute!** We will use this element more than once on a page.

```
<p class="attribution">Image from X</p>
.attribution {
    font-size: 10px;
    text-align: center;
```
#### }

#### **You Try It!**

Add a class and/or id attribute to an element based on the needs of your project, then create a CSS rule set for it. Once you have finished adding your text properties, test your site to see how it turned out. Save your project and reload the tab with your full website to see the changes.

How did it turn out? If it doesn't display the way you want it to, check the following:

- $\rightarrow$  Did you add the class/id attribute to the opening tag of your element in the HTML file?
- ➔ If you used an id selector, did you use the **#** symbol to define the corresponding rule set in your CSS file?
- ➔ If you used a class selector, did you use the **.** symbol to define the corresponding rule set in your CSS file?

#### **A Note About Specificity**

Sometimes when you write CSS rules, the rules conflict. The browser follows some of its own rules to determine which CSS rule to apply to an element. Here are some things to keep in mind:

- $\rightarrow$  Rules written later in a CSS file will overwrite a previous rule.
- $\rightarrow$  The more specific the element selector you use, that rule will overwrite a less specific selector rule written later in the CSS file: classes are more specific than elements and ids are more specific than classes.

# **Step 5: Meet the Box Model (12-15 mins)**

So far, we know how to style our text and how to use CSS selectors. One big thing we have not discussed is how to position our text. Right now, your text is probably hitting the edge of your browser or running into an image. Let's fix that with the box model.

#### **The Box Model**

An important concept central to laying out or positioning HTML elements on a webpage is the CSS box model. In the CSS box model, HTML elements are treated like boxes, and the element is wrapped in a series of boxes that specify the margin, border, and padding around the HTML content.

content.

and content.

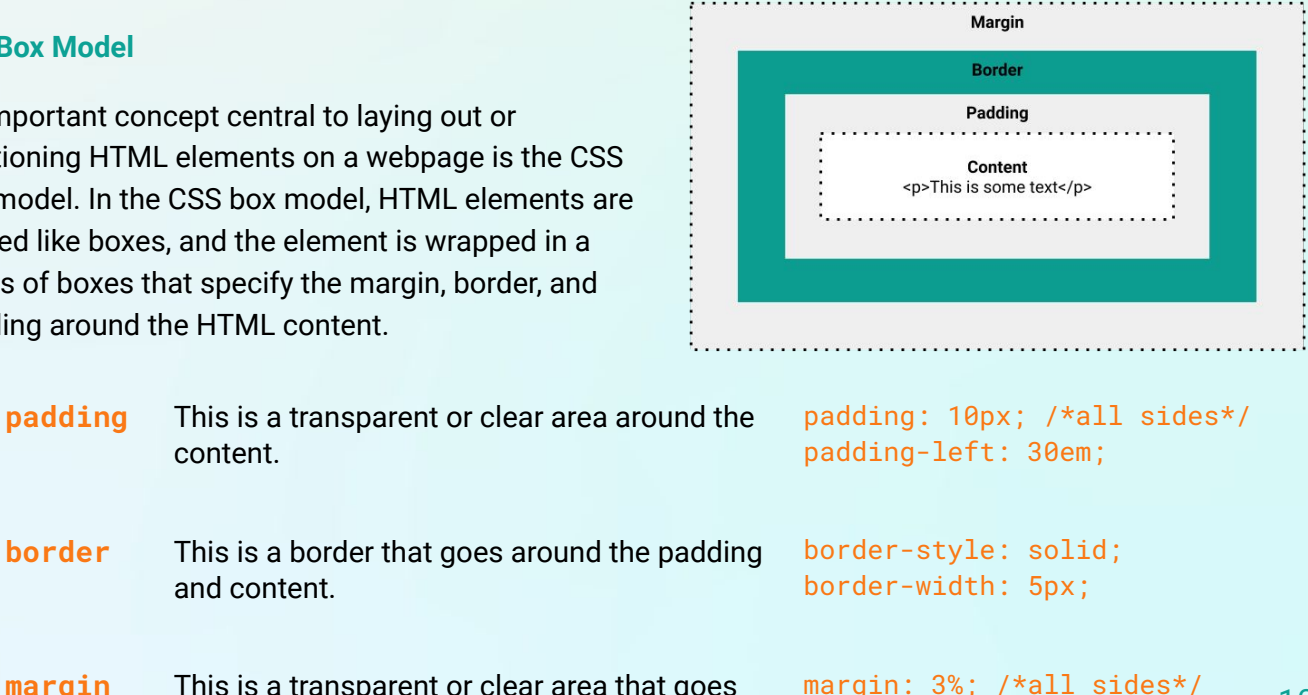

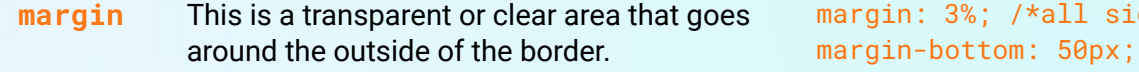

#### **Position Your Header**

Let's practice using these properties by positioning our header. To the left is how it currently displays and to the right is how we want it to display.

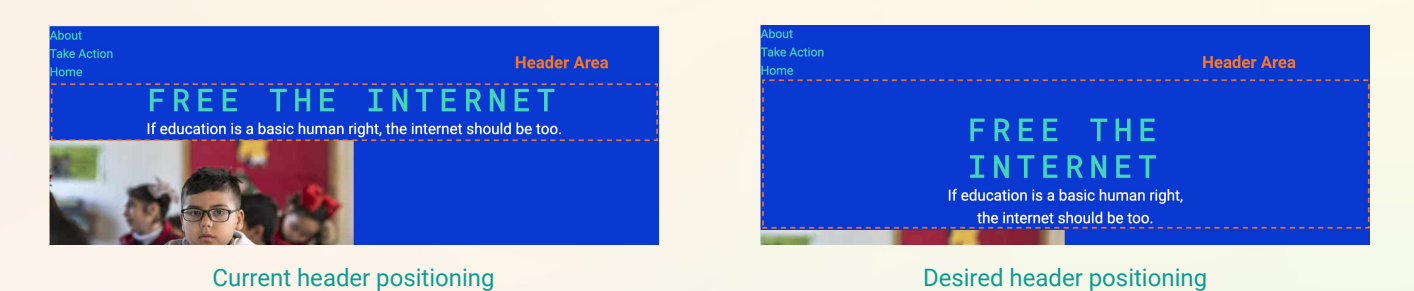

Our goal is to center the header and give it some breathing room on the top, left side, and right side. We want it to be below the nav bar and above the main portion of our website. So what properties do we need? We don't need a border, so it's down to the two other options: padding and margin. But how do we know if we need to use one or both? Let's try both and compare them:

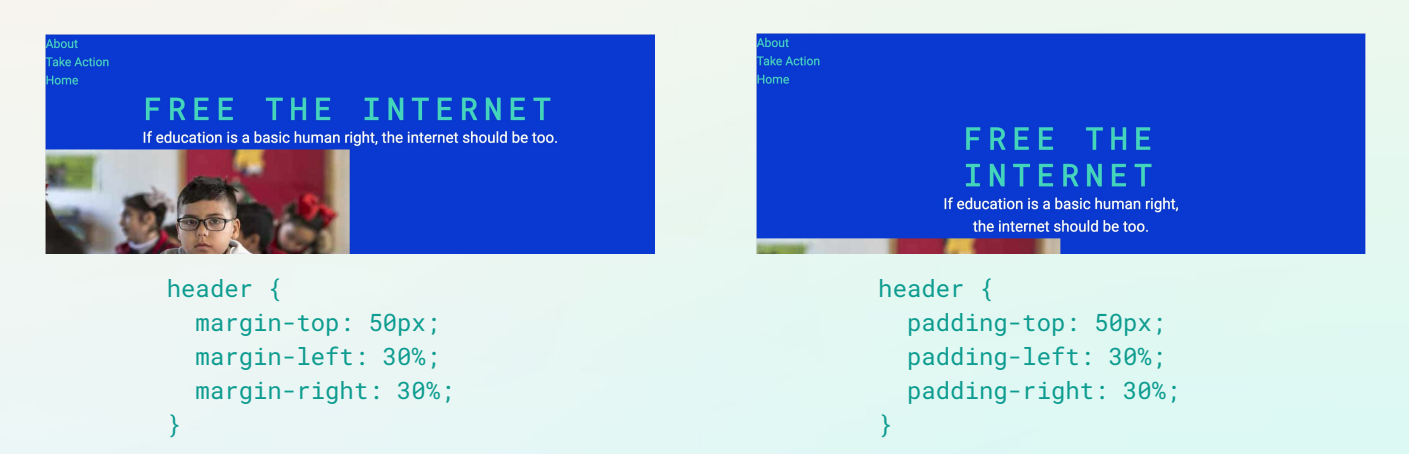

The margin property doesn't affect the positioning of our element, so we want to use the padding property. Check out the comparisons and contrasts\* below to learn more.

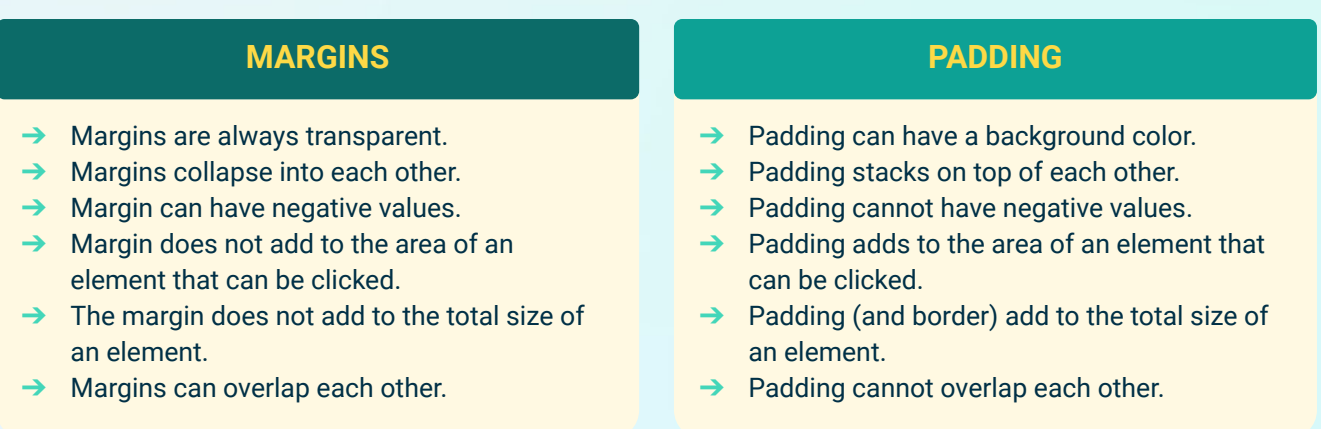

*\* Information pulled from Tania Rascia's [tutorial on the box model.](https://www.taniarascia.com/overview-of-css-concepts/#spacing-out-padding-and-margins) Check it out to learn more!*

**Step 5: Meet the Box Model (cont.)**

**Here is one helpful rule of thumb**: we use padding to give elements size and margin to separate elements.

The padding property makes our <header> element bigger in order to position it on the page.

#### **You Try It!**

Use the box model properties we learned about to style the <main> element in the main CSS rule set. Note that the positioning of the  $\leq$  main> element will affect the position of the elements inside of it such as the <img>, <h2>, and <p> elements.

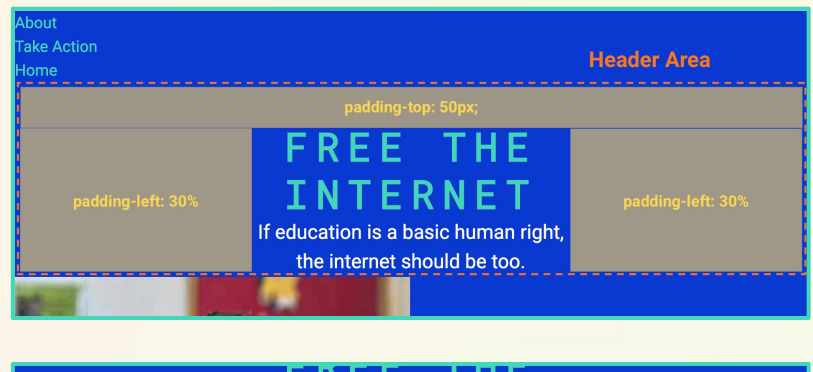

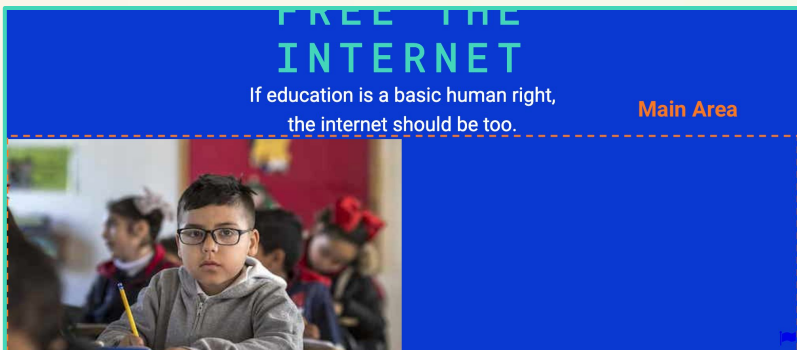

Once you have finished adding your box model properties, test your site to see how it turned out. Save your project and reload the tab with your full website to see the changes.

# **Step 6: Style Your Images (5-7 mins)**

Similar to styling text, there are many different CSS rules you can write to style images on a website. We will just be showing you a few, but you should explore and add other rules on your own!

Based on the sample mockup, we know that we want the images to be centered on the page in a horizontal row with no other elements on the left or right. We will cover how to position your images in a row in Part 5. For now, let's see if we can get the images centered on the page.

# FREE THE INTERNET he internet should be too.

#### **Displaying the Images**

First we need to tell the browser how we want to display the image on our webpage using the display property. We want these images to be blocks - that is, we want each image to start on a new line and take up the whole width of the page.

Create an img rule set in the /\* HOMEPAGE \*/ comment section, then add the display property.

12 img { display: block; }

#### **Sizing the Images**

You may have noticed some of the images you added to your website were quite large. You can resize them by using the width property. This property can take pixel (px) and percentage (%) values. When you use a percentage width, the image will resize to fill the specified percentage of its container. For example, if you set width: 50%; the image will have a maximum width of half of the container. We set the height to auto to keep the image ratio. You can read more about these properties [here](https://www.w3schools.com/css/css_dimension.asp).

Try experimenting with the height and width properties in your img rule set, then test your site to see how it looks!

#### **Centering an Image**

Right now, the images look centered, but they actually are a little bit off. To fix this, we need to implement the margin property on the right and left side of the image. We can either set the margin-right and margin-left to equal values or set it to auto. By setting the property value to auto we let the browser figure out those values for us.

Add these properties to your img rule set, then test your website to see how it looks. See the example rule set below if you need some guidance.

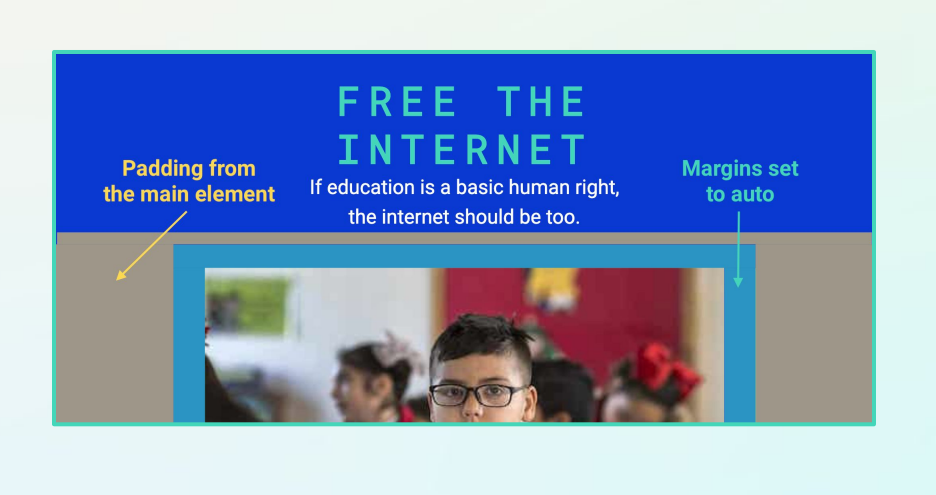

Add these properties to your img rule set. Change the values based on your mockup.

img { display: block; width: 90%; height: auto; margin-left: auto; margin-right: auto; margin-top: 20px;

}

#### **Finish Styling Remaining Elements in the <header> and <main> Elements**

Use your mockup to finish styling any elements inside your <header> and <main> elements. Remember that you may want to create classes or ids for some of these.

Once you're finished, test your website to see how it appears and make any changes. When you are satisfied, move onto Step 7.

# **Step 7: Style the Nav Bar (10 mins)**

Navigation bars or nav bars are an essential part of a website, allowing the user to move back and forth to different pages on a website. There are some standard designs and structures used for nav bars, including vertical and horizontal layouts. We will walk you through styling your navigation bar horizontally, but if you want to explore more ways to style your navigation bar we recommend checking out [this resource from W3Schools](https://www.w3schools.com/css/css_navbar.asp) or [this resource from MDN](https://developer.mozilla.org/en-US/docs/Learn/CSS/Styling_text/Styling_links).

FREE THE

Remember that a navigation bar is just a list of links. Right now, your HTML for your navigation bar should look similar to the HTML on the right.

#### **Style the <ul> Element**

To style our navigation bar, we will focus on applying styles to the <ul>, <li>, and <a> elements. First, let's remove the bullets from the unordered list, or <ul> element, most nav bars don't have bullets. In order to do this you will set the property list-style-type to none for the ul element. You can also give your nav bar a background color by setting the background-color property for the ul element. The overflow property helps give our ul property height so it is displayed properly. (We need to use it if we use the float property, which we use below.)

#### **Style the <1i> Elements**

Next let's make the elements in our list, or the <1i> elements display in a horizontal line rather than stacked on top of each other. We can do this by adding a rule set and setting the display property to inline. Unlike the block value we used for the img tag, inline allows multiple elements to be on one line. We also want them positioned on the right side of the page, so we will use the float property and set it to right.

You should see something similar to this:

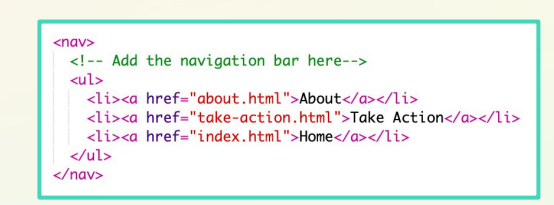

Add these properties to the ul rule set under the /\* CSS FOR NAV BAR \*/ comment. Change the color value based on your mockup.

 $ul$  { list-style-type: none; background-color: #43d6b9ff; overflow: hidden;

}

Add these properties to the li rule set under the /\* CSS FOR NAV BAR \*/ comment.

```
li { 
    display: inline;
    float: right; 
}
```
**HomeTake ActionAbout** 

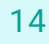

#### **Style the <1i> <a> Elements**

Next let's style the links inside the list <11> elements. Remember that we can create hyperlinks using the <a> or anchor element. To select the <a> element inside of <li> element, we use the selector 1 i a. This means whatever rules we create for these anchor elements will only be applied to anchor elements inside a list element\* (remember, specificity matters). We can remove the underline by setting the property text-decoration to none and change the text color using the color property. We can also change the font-size and add some padding to make the clickable area larger.

Next, we want to notify the person using our site that this text is clickable. We can apply a style to the anchor element only when someone hovers their mouse over it by use the li a:hover selector.\*

Test your site to see how it displays. If you used values similar to the example project, it might look similar to the nav bar below.

Try adding a few of the properties to the li a rule set. Change the color value based on your mockup.

```
li a { 
    font-size: 15px;
    color: #0D38D3;
    text-decoration: none; 
    padding: 14px;
}
```
Add styling for a mouse hover. Change the color value based on your mockup.

```
li a:hover { 
    background-color: #0D38D3;
    color: #fdd946;
}
```
**HOME TAKE ACTION ABOUT** 

#### **Distinguish Between List Elements**

The nav bar looks great on our pages. But when we test the Take Action page, there is a problem. It seems like the checklist is now styled like the nav bar - and we definitely don't want this! Based on what we've learned so far, what is one possible solution?

**Use a class selector!**

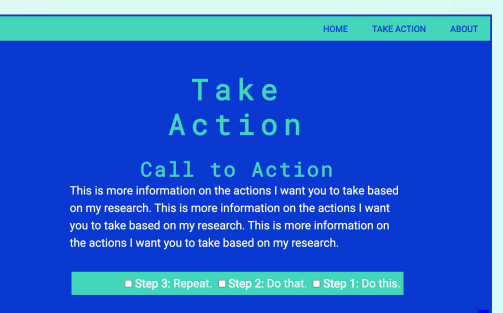

Using a class selector will allow us to style the <ul> and <li> elements on the nav bar in one way, then the <ul> and <li> elements on the checklist another way.

*\* For more on how to use CSS selectors, see this [CSS selector reference](https://www.w3schools.com/cssref/css_selectors.asp) from W3Schools.* 

#### **Step 7: Style the Nav Bar (cont.)**

Instead of just adding the class, we are going to get more specific.\* We are going to attach the class to the element. This will tell the browser to select the  $\langle \text{ul} \rangle$  element with  $\text{id} = \text{max-bar}$ ".

Add the text in **blue** to the opening tag of the HTML elements and the CSS selectors, then test it out. You can also use your own names, just be sure they match!

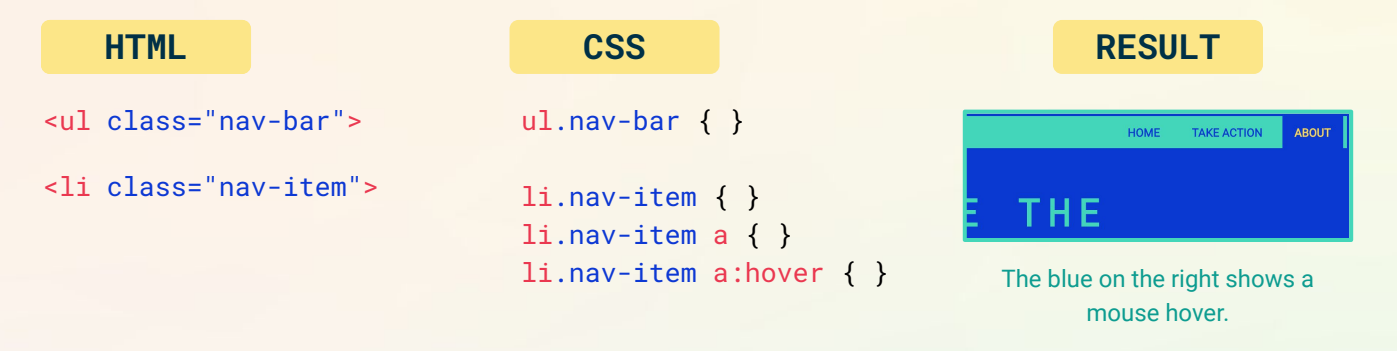

# **Step 8: Style the Checklist on the Take Action Page (7 mins)**

It's time to style our checklist! Right now, we have a <div> tag that is creating a container to group the  $\langle$ h3>,  $\langle$ u1>, and  $\langle$ 1i> elements together. We want to be able to style that container, but we can't just use div  $\{\}$  as the selector in our rule set because we will often have multiple <div> tags. We need to assign it a class or an id. We will use an id because we will only have one checklist on this page.

Let's update the HTML in the take-action.html file and add a new rule set in our CSS under the /\* Checklist \*/ comment.

#### **Style the Color and Shape**

Use the different color, text, and sizing properties you have learned about to create the shape of the checklist element. Add these properties inside the checklist rule set.

 $\rightarrow$  Don't forget to adjust the property values based on your mockup.

#### **Position the Checklist**

Use the box model properties you have learned about to position your checklist on the page.

 $\rightarrow$  Don't forget to adjust the property values based on your mockup.

/\* Checklist \*/ <div id="checklist"> #checklist { <h3>My Checklist</h3> }  $\sim$ 

```
#checklist { 
    /* Color & Shape */
    background-color: white;
    color: #0D38D3;
    width: 40%;
    padding: 50px;
    /* Positioning */
    margin-left:auto;
```

```
 margin-right:auto;
 margin-top: 50px;
```
}

#### **Step 8: Style the Checklist on the Take Action Page (cont.)**

Below is an example of possible checklist styling from the sample project. We added some other border properties like border-radius to add some extra flair. Once you have finished adding your checklist properties, test it! Go back and make any changes until you're satisfied.

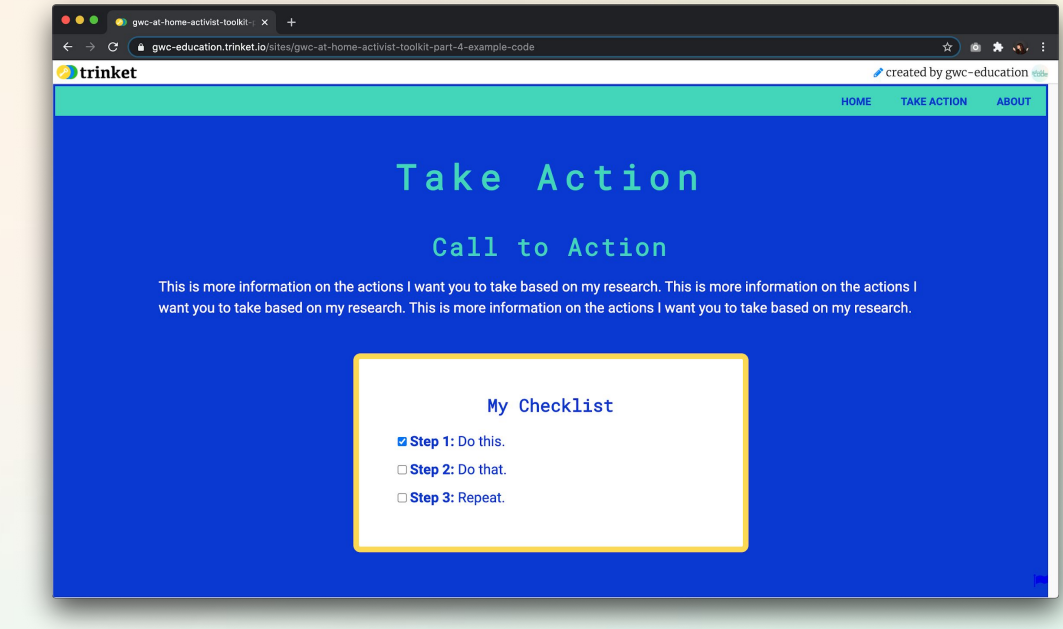

# **Step 9: Share Your Girls Who Code at Home Project! (5 mins)**

We would love to see your ideas! Share your project with us. Don't forget to tag @girlswhocode #codefromhome and we might even feature you on our account!

Follow these steps to share your project:

- $\rightarrow$  Save your project first.
- ➔ Click the **Share** icon

To see the styling choices we made, check out the [Part 4 Example Project.](https://trinket.io/html/a1ccc1c2e4)

- ➔ Choose the **Link** option in the dropdown menu.
- $\rightarrow$  Copy this link and paste it wherever you would like to share it.

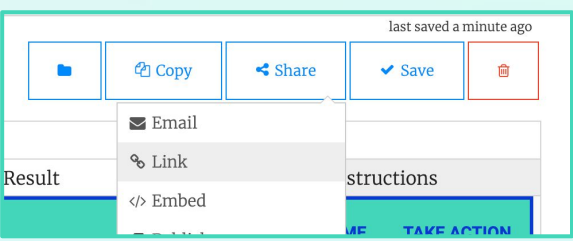

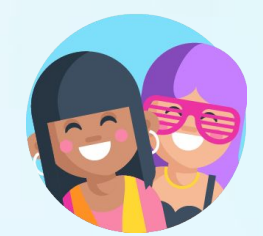

Project Link

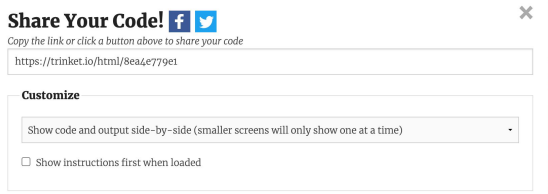